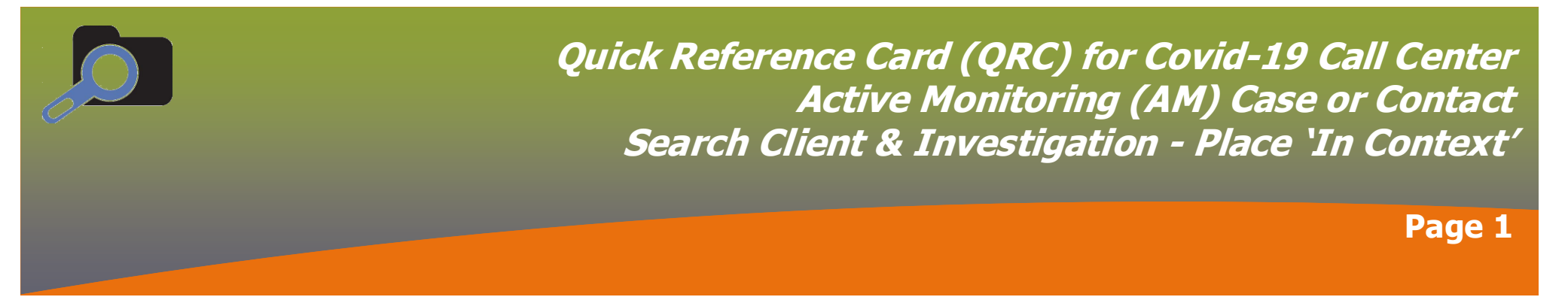

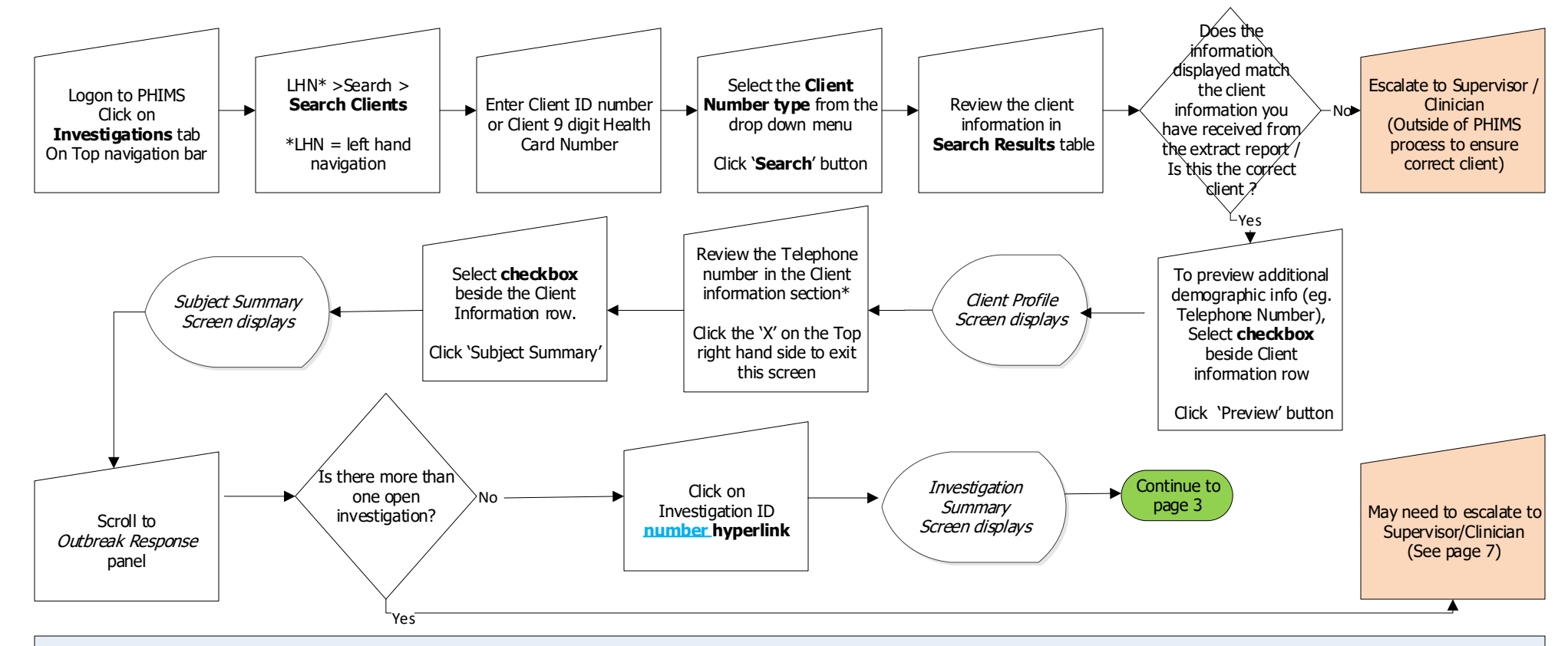

#### **Searching client records:**

PHIMS client records can be searched in a variety of ways.

For Call Centers it is recommended to search for a client file using the Client ID number provided on the extract/ report from Mb Health. Client ID is a unique number in PHIMS. The client will not be aware of this number. The client record can also be accessed using the Mb PHIN number (PHIMS refers to this number as the 'Health Card Number'). When entering one of these numbers you must select the number type [Client ID number or if entering Mb PHIN # = Health Card Number]. Entering additional information such as client name or birth date is not necessary.

In Context: Setting a client record 'in context' refers to opening the client file. Before any additional information can be added to the file (e.g. an additional phone number) the client file must be set 'in context'. Setting an investigation in context refers to opening the investigation. Before any additional information can be added to the investigation (eg. the phone call follow up) the investigation must be set 'in context'. When the client is 'in context' you will see at the top of the screen a grey shaded rectangle that displays the client's demographic information. Similarly when an investigation is in context there is another grey shaded

rectangle under the client information which will display the investigation information for that specific investigation.

\***Client Telephone Number**: If there is no telephone number on the extract/spreadsheet provided to the call center, the telephone number documented in PHIMS can be used.

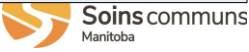

## **Quick Reference Card (QRC): Covid-19 Call Center Closing Multiple Open Contact Investigations**

**Page 2**

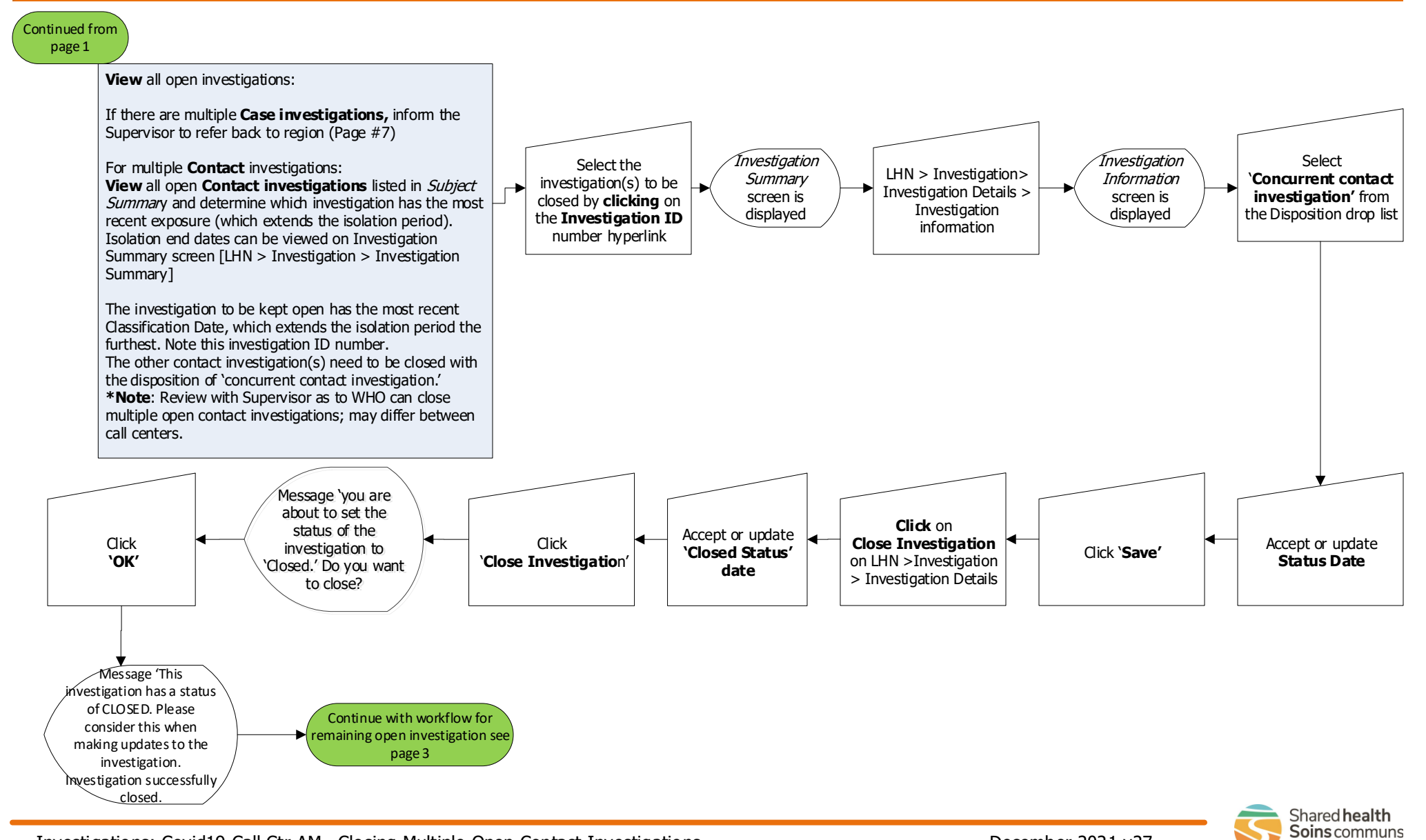

Investigations: Covid19 Call Ctr AM Closing Multiple Open Contact Investigations December 2021 v27

### **Quick Reference Card (QRC): Covid-19 Call Center Active Monitoring (AM) Documentation of phone call for Case or Contact**

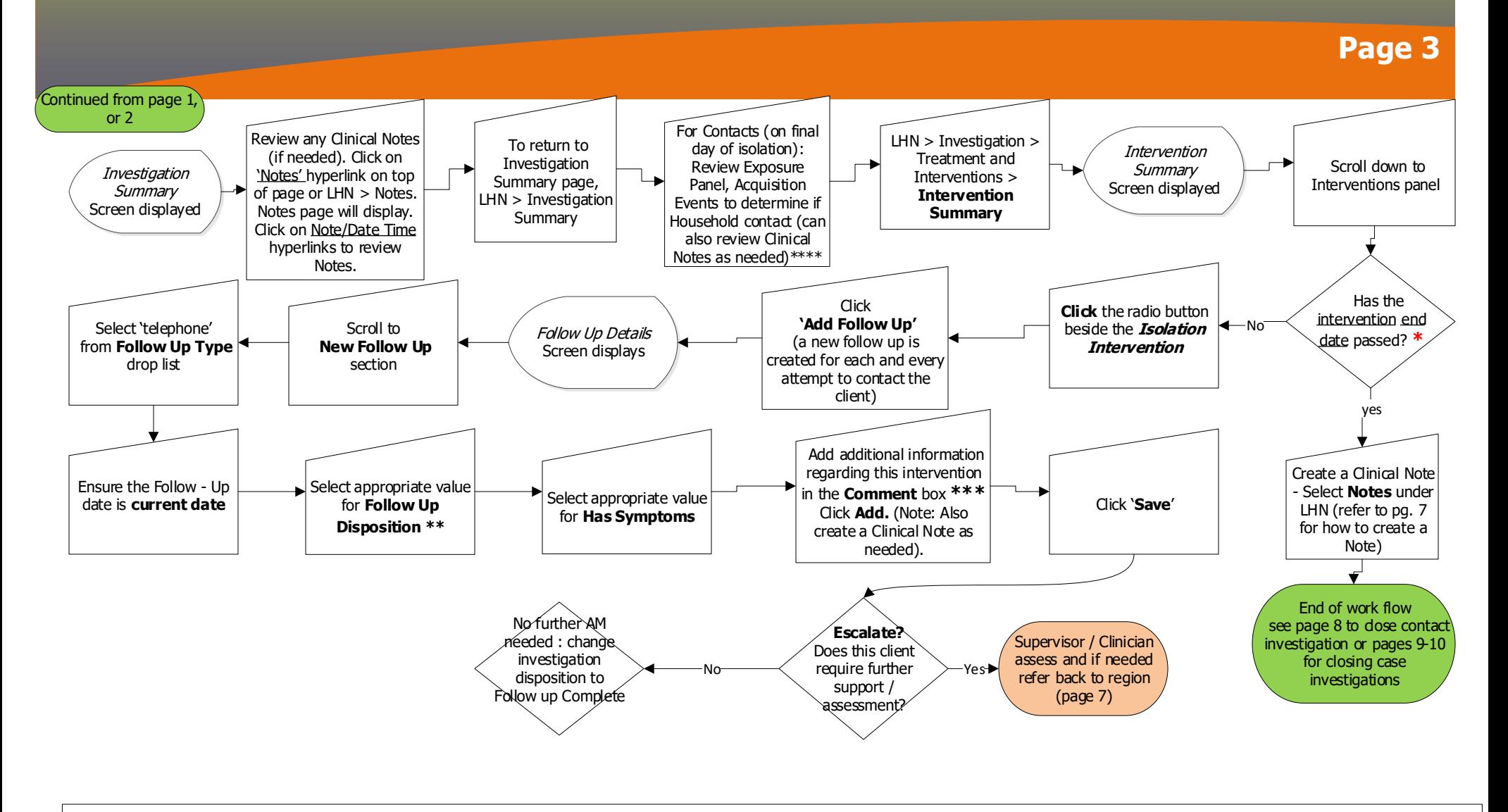

**\*** If the intervention end date has passed, create a Clinical Note to document the follow-up.

\*\*Follow Up Disposition: Use 'Completed' when 1) call was successful and client has no concerns 2) call was successful but client identified concerns (symptoms or issues). In this situation, escalate and discuss with super supervisor can address the issues without sending back to the region, the supervisor needs to document their own follow up with the client by adding a **Clinical Note**.

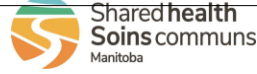

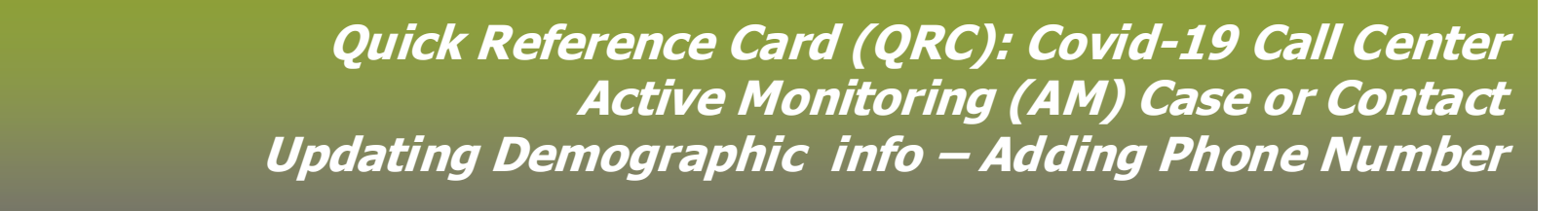

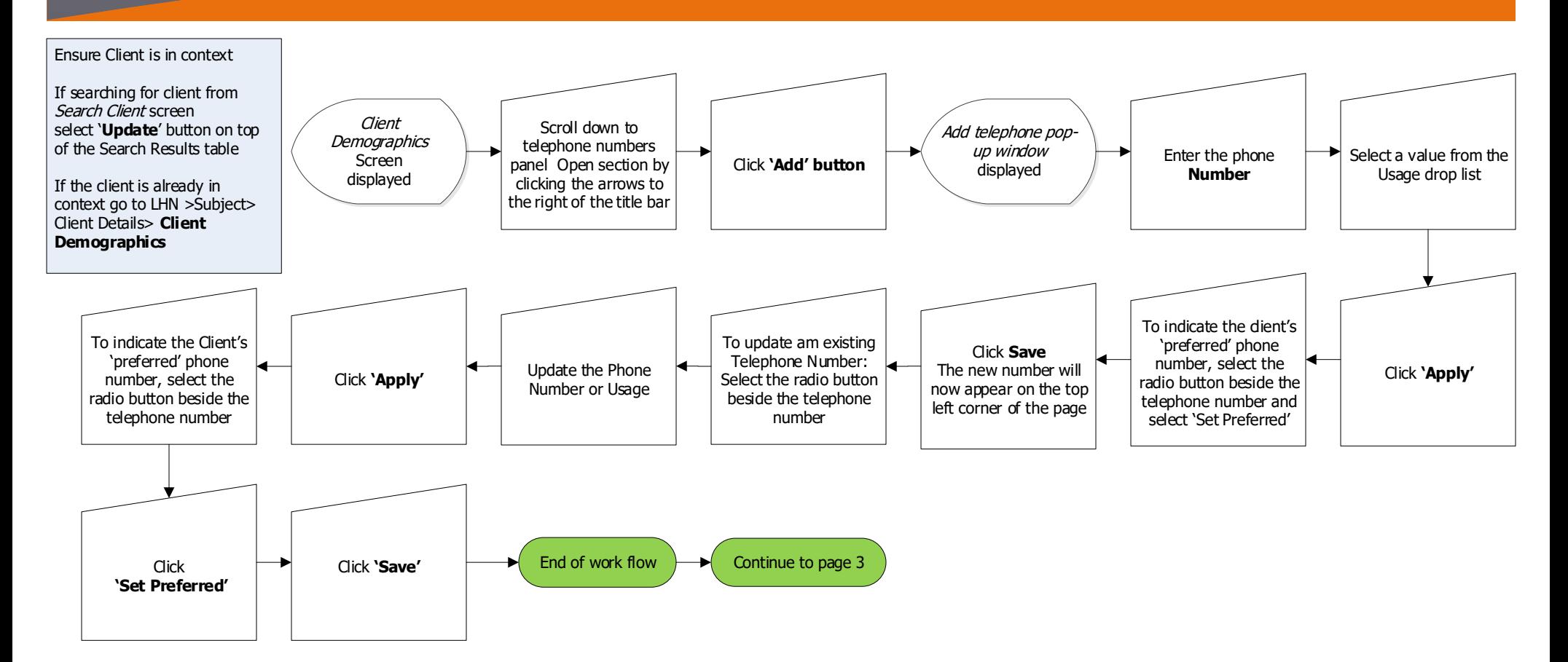

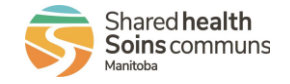

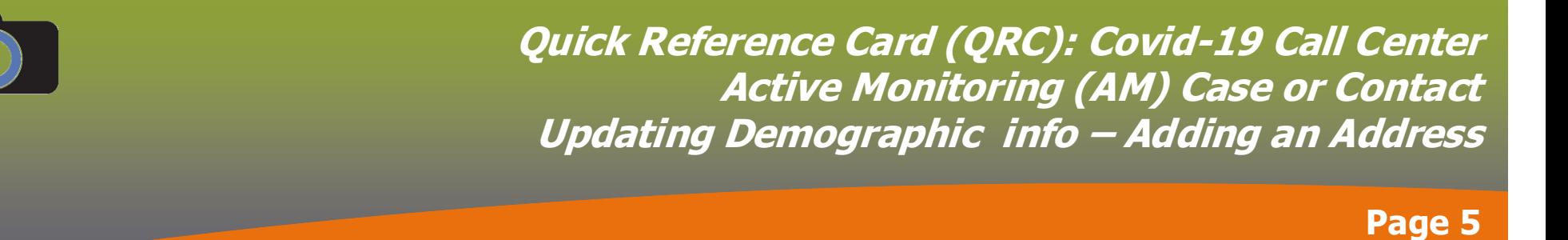

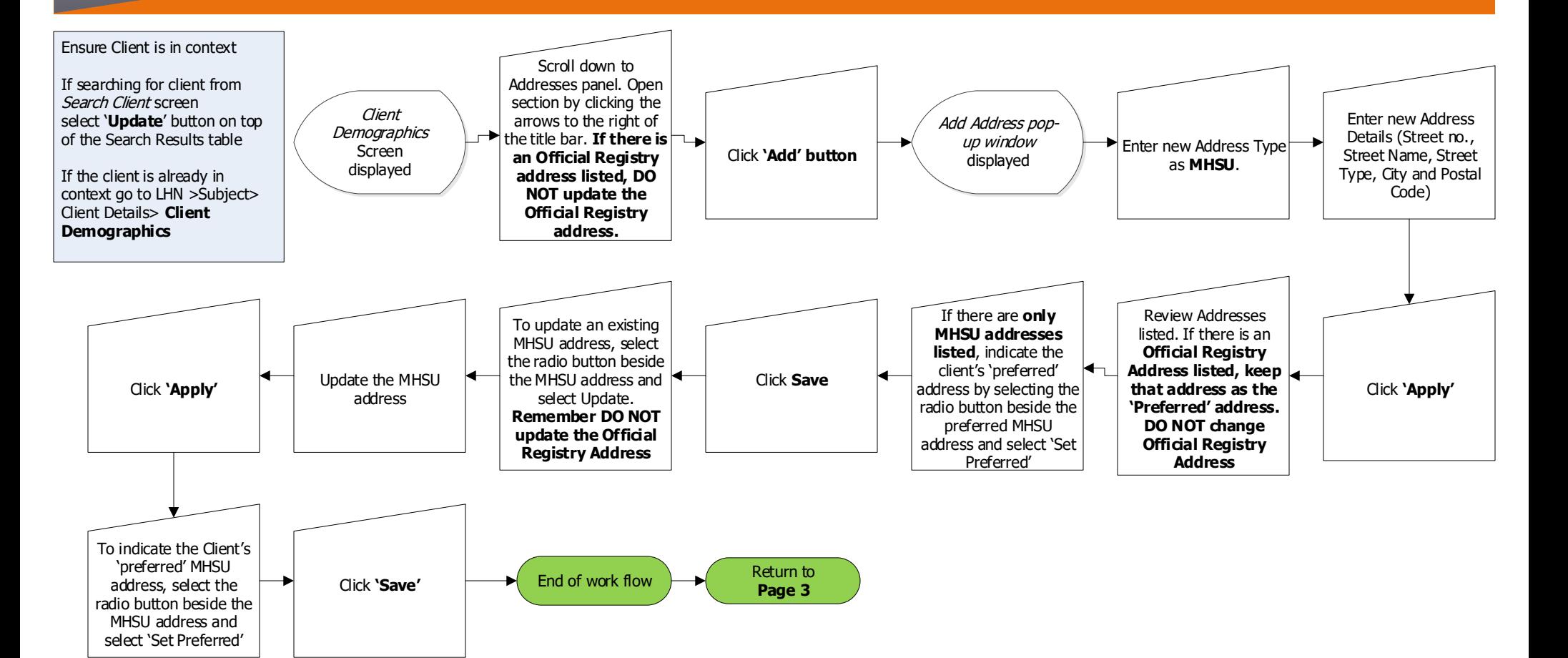

#### **Official Registry Address:**

This is the address that the client is registered with in the MB Health Client registry. DO NOT change or update the Official Registry address in PHIMS, it must remain as the 'Preferred' address. The client will need to contact MB Health directly in order to change their Official Registry address.

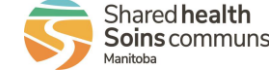

# **Quick Reference Card (QRC): Covid-19 Call Center Active Monitoring (AM) Case or Contact Updating Demographic info – Adding Interpretive Services**

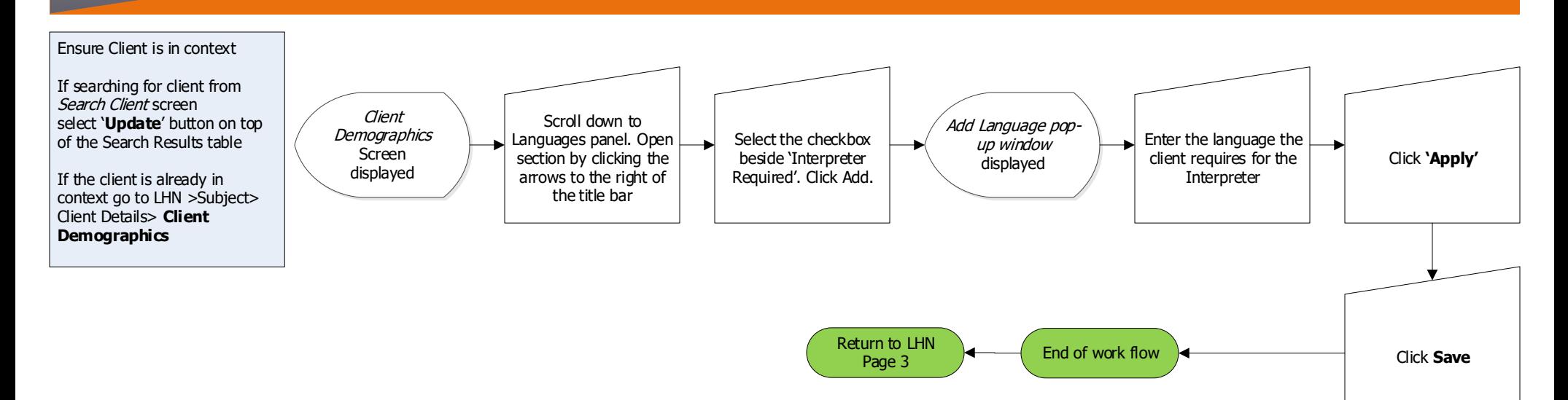

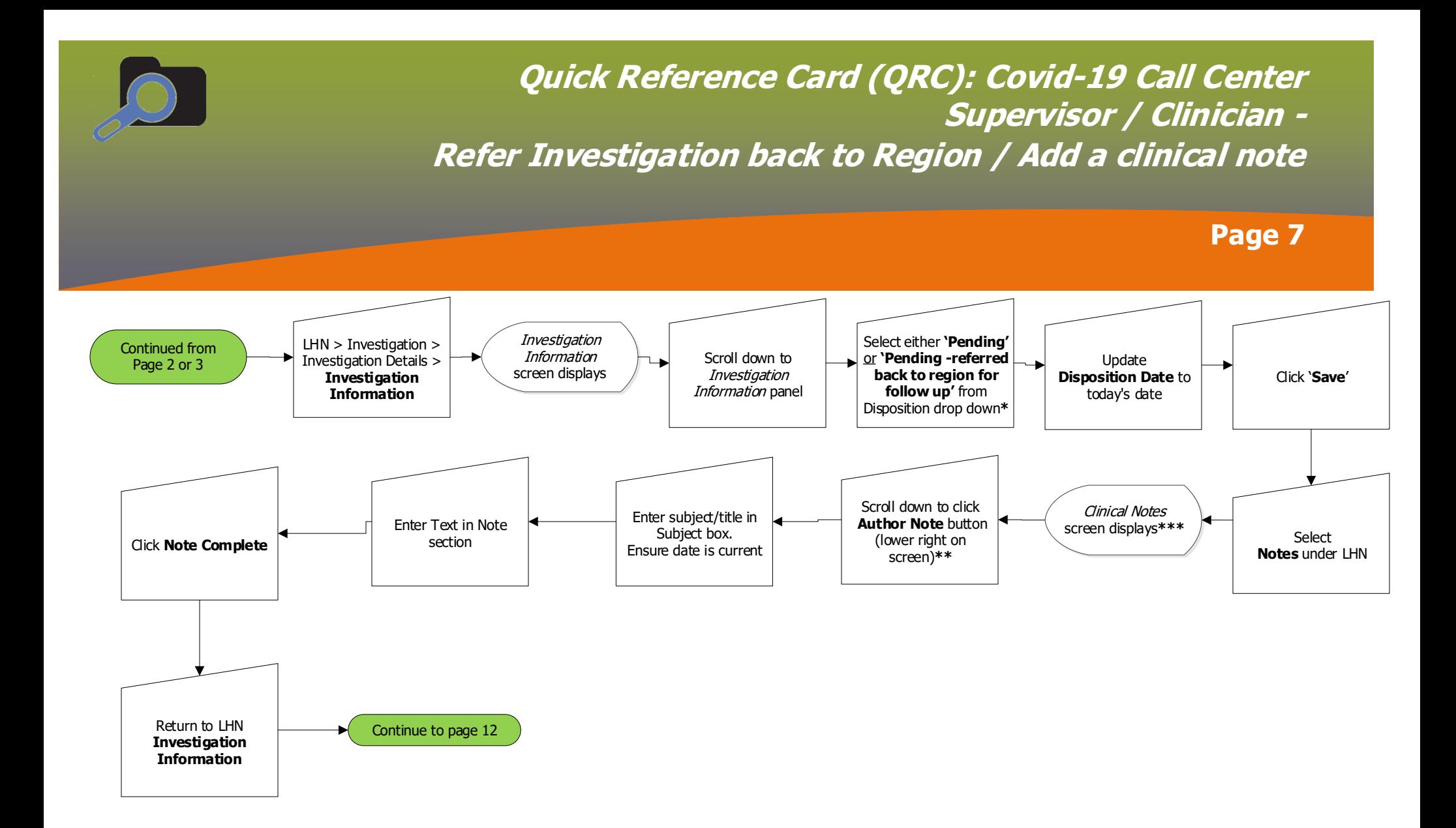

\*Refer to 'Escalation, Trouble Shooting and Referral to Other Providers or Organization' section within the AM Caller script to determine most appropriate Disposition to use when referring back to the region.

\*\*Clinical Notes are required to document the reason an investigation is being referred back to the Public Health region. Also include in the Note: the call agent's name, their role and the organization they are working with.

\*\*\*The Client AND the Investigation need to both be 'in context' prior to adding a Clinical Note to ensure that the clinical note is being added at the Investigation level

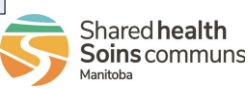

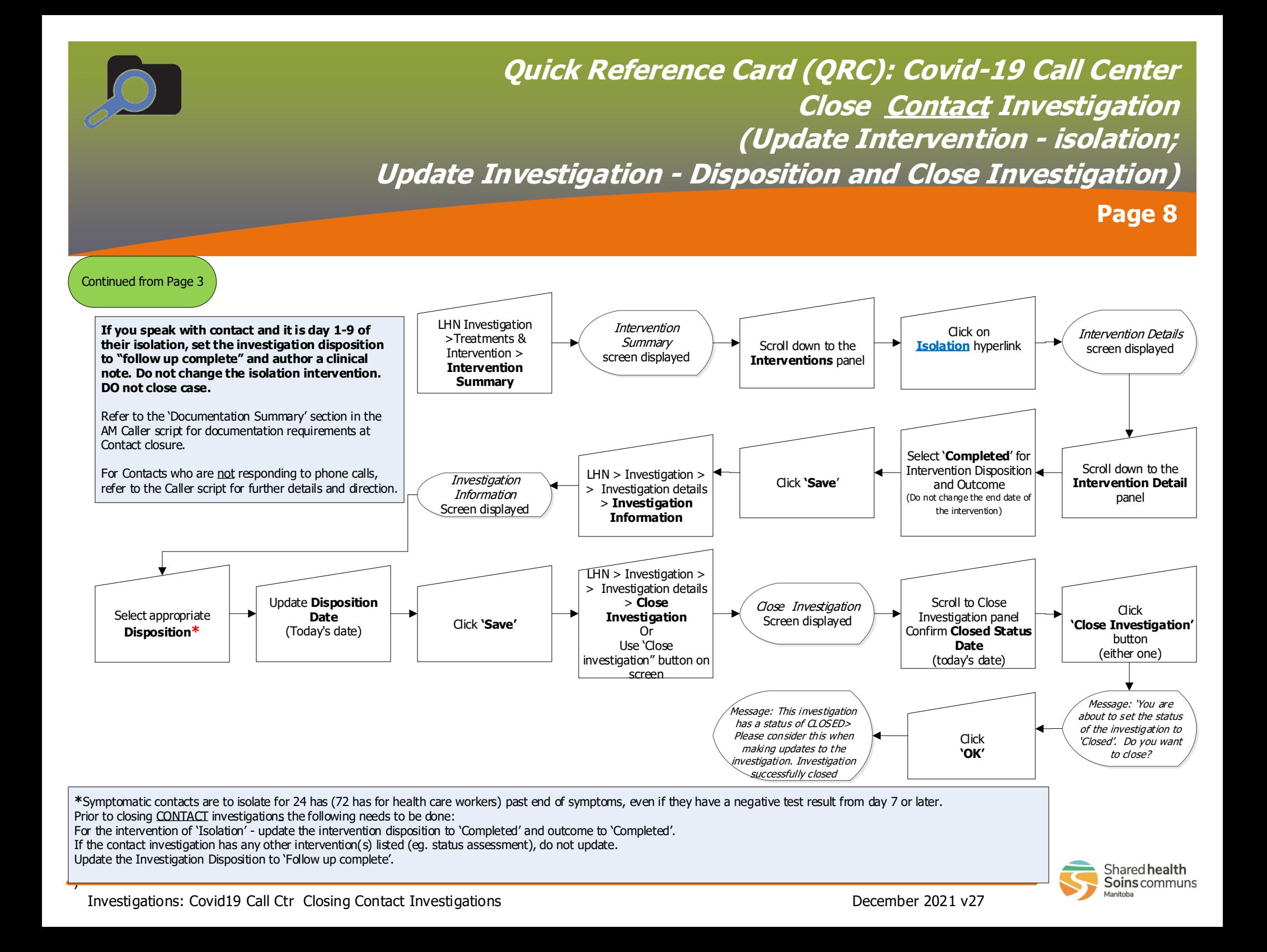

**Quick Reference Card (QRC): Covid-19 Call Center Close Case Investigation (Update Interventions – Isolation & Status Assessment)** 

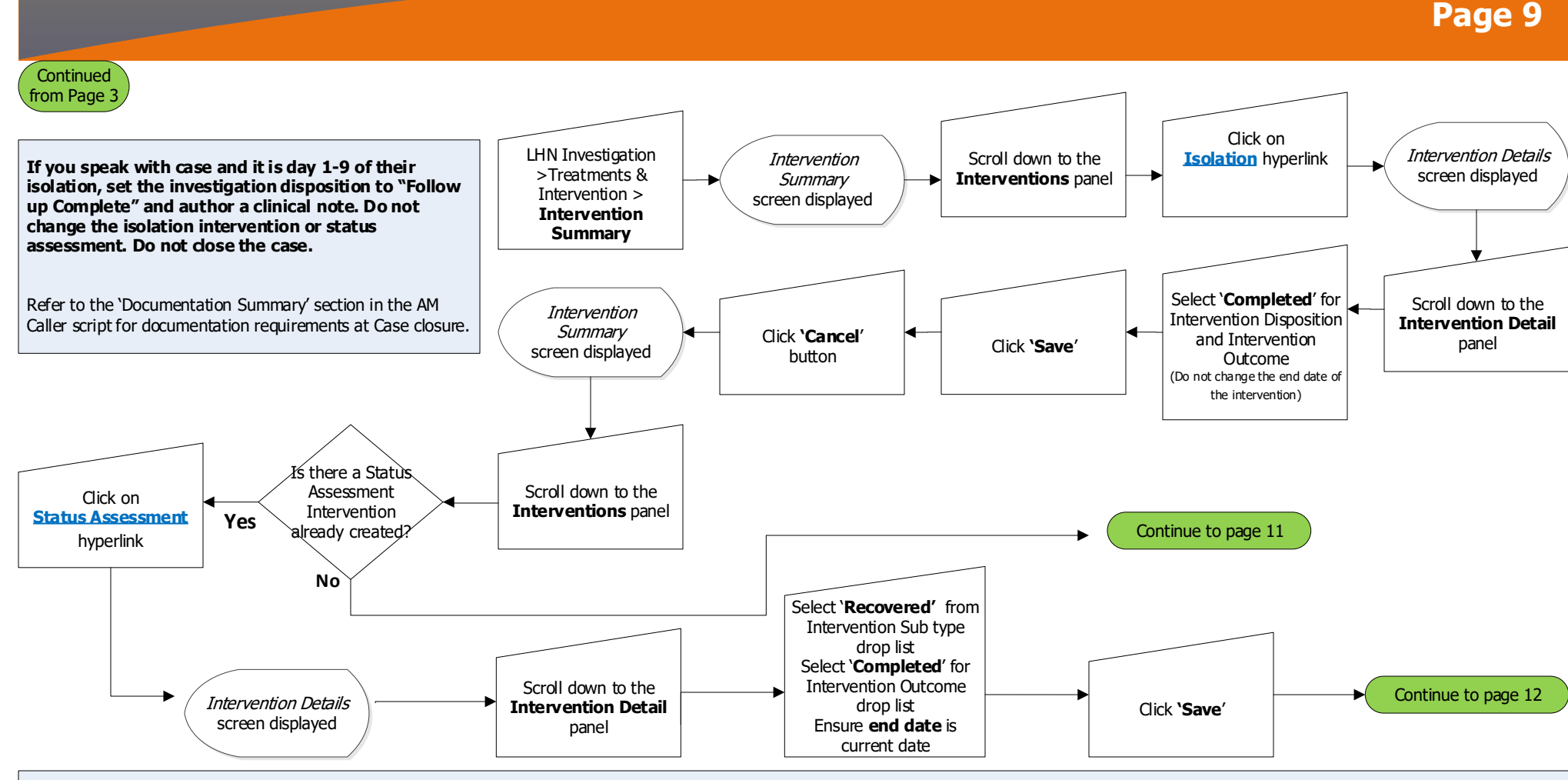

Prior to closing CASE investigations the following needs to be done:

For the intervention of 'Isolation' - update the intervention disposition to 'Completed' and the outcome to 'Completed'.

For the intervention of 'Status Assessment' - update the intervention sub-type to 'Recovered' and the intervention outcome to 'Completed'.

If there is no status assessment intervention listed, create an intervention of Status assessment, sub-type 'Recovered' and the intervention outcome to 'Completed'.

Update the Investigation Disposition to 'Follow up complete'.

If the CASE investigation has any other intervention(s) listed (i.e.. Symptom Monitoring), do not update.

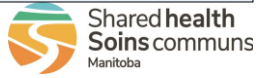

## **Quick Reference Card (QRC): Covid-19 Call Center Close Case Investigation Create a Status Assessment**

**Page 10**

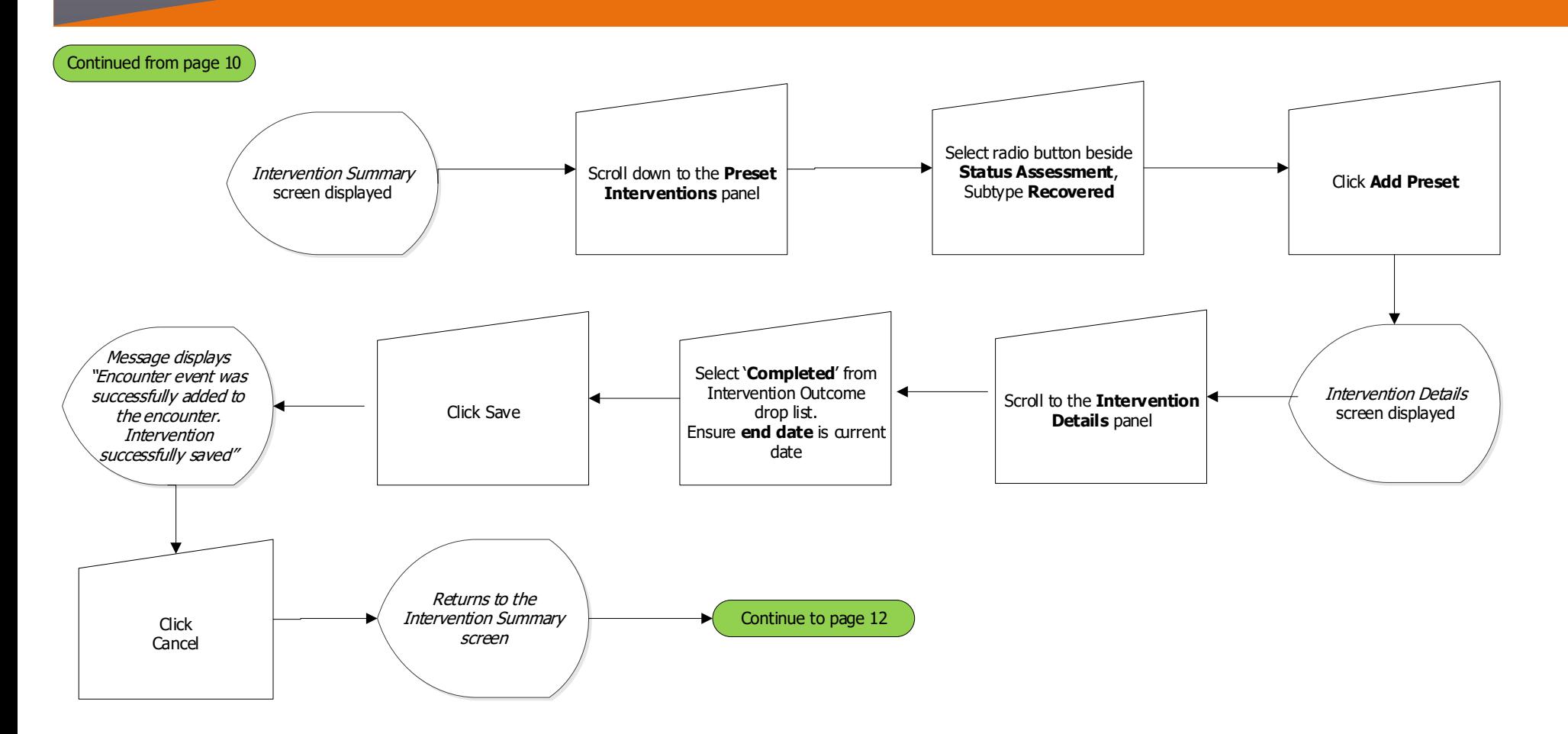

Prior to closing CASE investigations, (who are the end of their isolation) confirm that a Status assessment intervention has been created and updated to sub-type 'Recovered' and enter the intervention outcome to 'Completed'. If there is no status assessment intervention listed, create an intervention of Status assessment, sub-type 'Recovered' and enter the intervention outcome to 'Completed'.

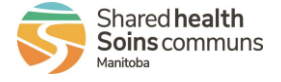

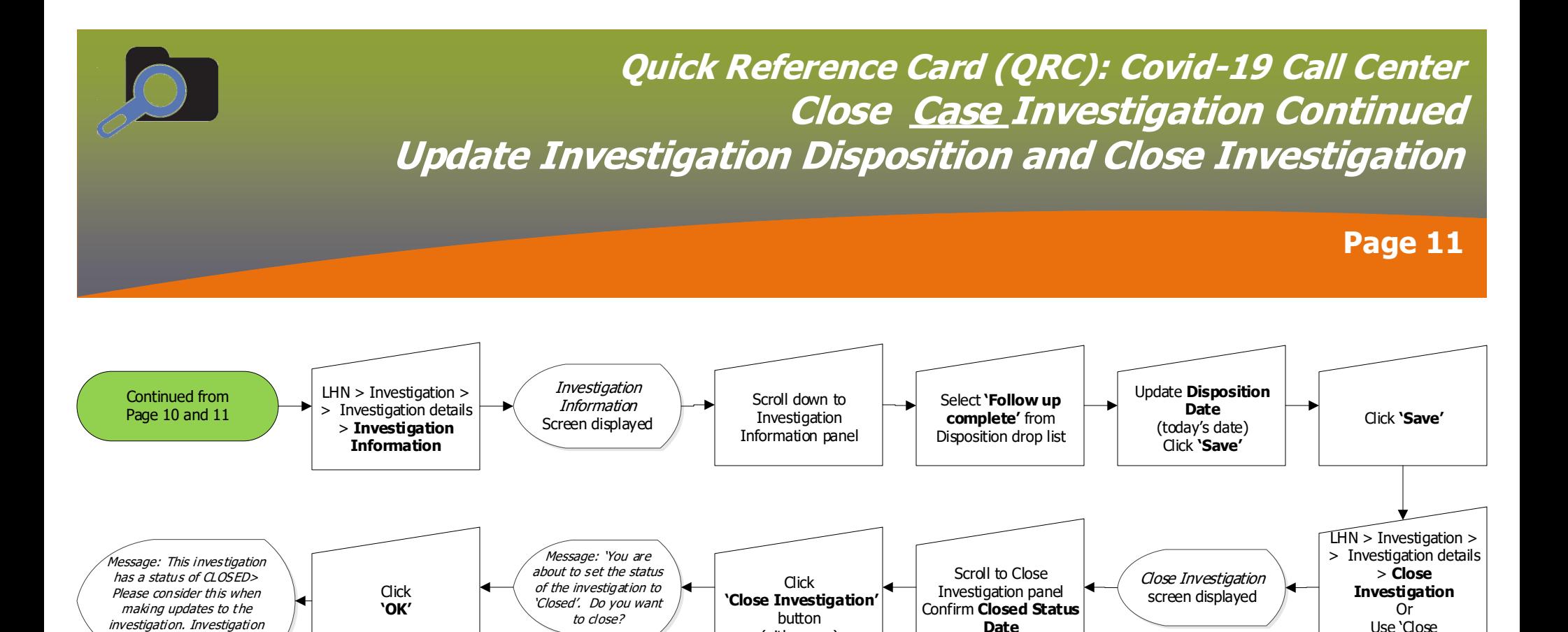

(either one)

investigation" button on screen

successfully closed

(today's date)

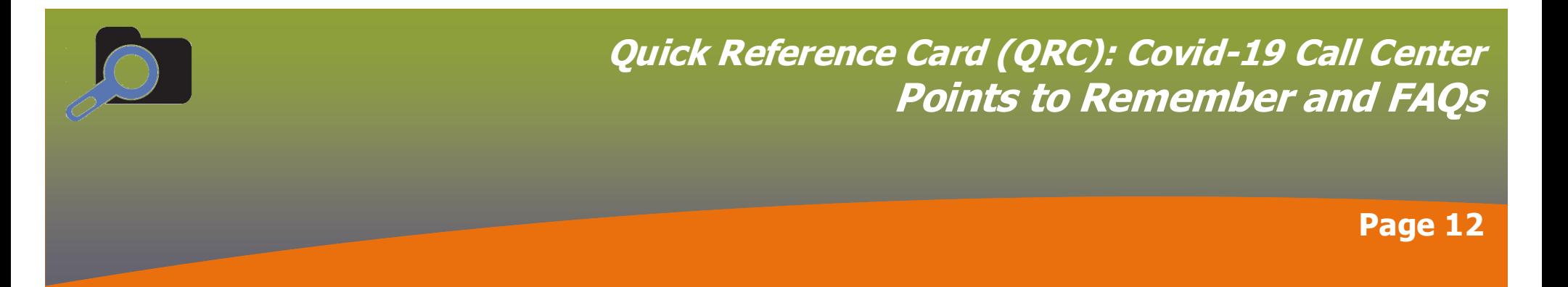

#### **Points to Remember:**

- Clients selected for Active Monitoring have been contacted initially by Public Health (or a partner case / contact investigator). You will not be the first person to call them regarding their symptoms and isolation.
- To determine if you are calling a case or contact of Covid-19 view the Subject Summary screen (page 1) or anytime the investigation is in context you will see at the top of your screen the investigation information which lists the 'Authority / Classification.'
- Escalation to supervisor/clinician is a process done outside of PHIMS. Each call center will have their own procedure to address this action discuss with your supervisor.
- Documentation of the phone call(s) is done in the isolation interventions follow- up details screen (page 3). The comment box on this screen is where you document details such as client did not answer the phone at <time>; client is a minor and you spoke with parent / guardian (first & last name); symptoms (new symptoms, worsening symptoms, recovery from symptoms); as well as any issues that need escalation to a supervisor.
- If you do not have an isolation intervention in your investigation you cannot proceed and are required to consult with Clinical Support.
- Documentation of the reason an investigation is being referred back to the region is completed in the 'Notes' section of the investigation (page 7). Also include in the Note: the call agent's name, their role and the organization they are working with. The Investigation Disposition should be updated to 'Pending' OR 'Pending: referral back to region for follow up' - refer to Call script to determine most appropriate Disposition to use when referring back to the region.
- Closing investigations have a different workflow for Cases compared to Contacts. Ensure you are following the correct workflow (page 8, for closing contact investigations and pages 10-12 for closing cases).

### **FAQs:**

If you make a mistake when documenting your phone call on the follow up details screen in the comment box how do you fix it?

• If you have 'added' the comment but not yet 'saved' you may add another comment with your correction then 'save'. If you have already 'saved' return to the LHN (left hand navigation menu) and create a new follow-up.

### How do you get to your next client?

• Return to the LHN and select under the Search menu 'Search Clients'.

**Investigations: Covid19 Call Center** 

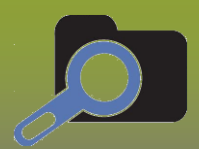

# **Quick Reference Card (QRC): Covid-19 Call Center Release Notes/Updates**

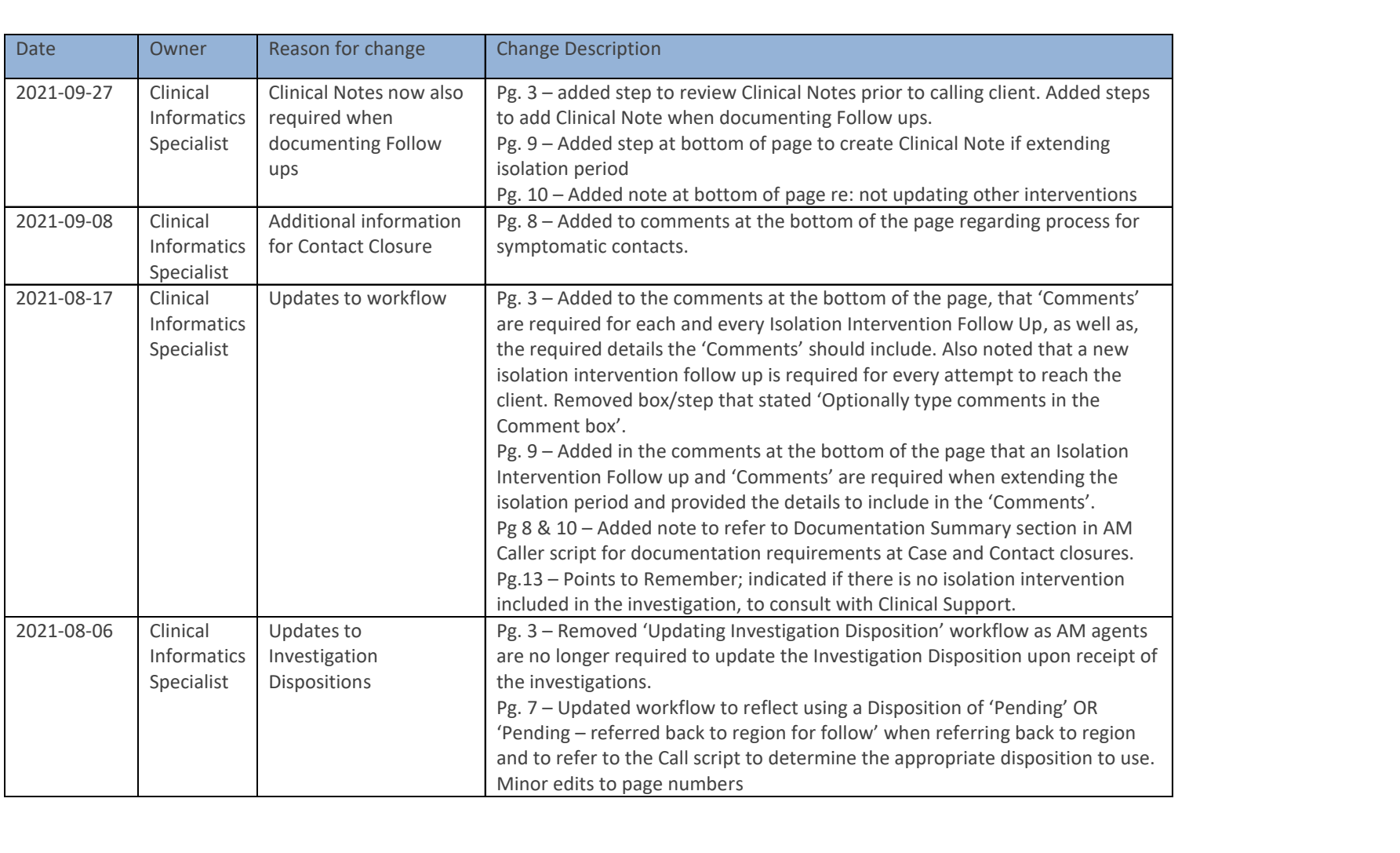

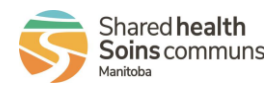

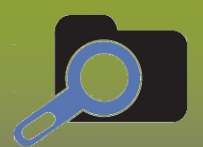

# **Quick Reference Card (QRC): Covid-19 Call Center Release Notes/Updates**

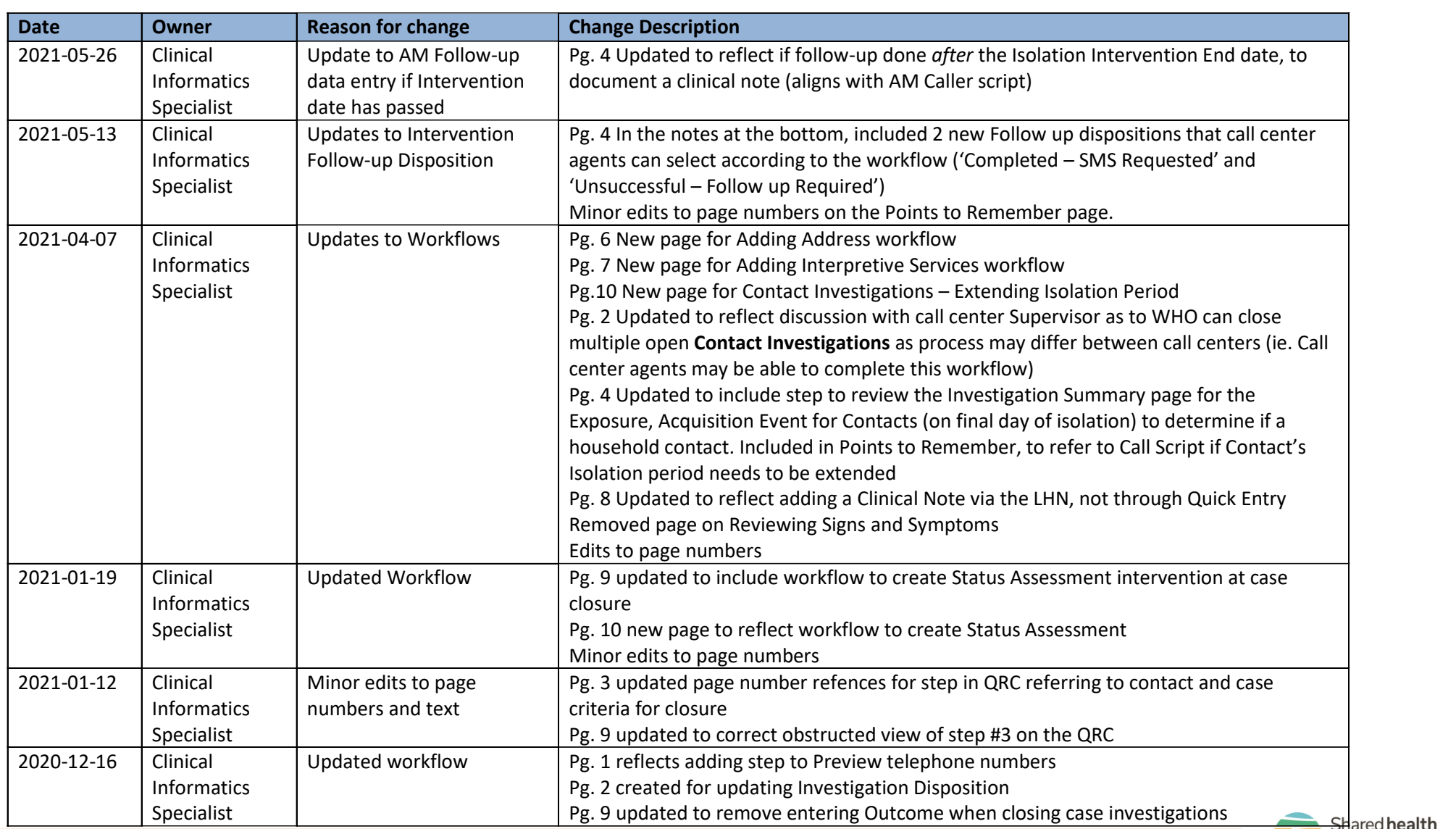

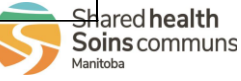

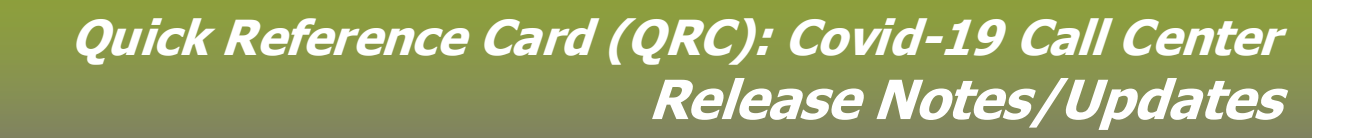

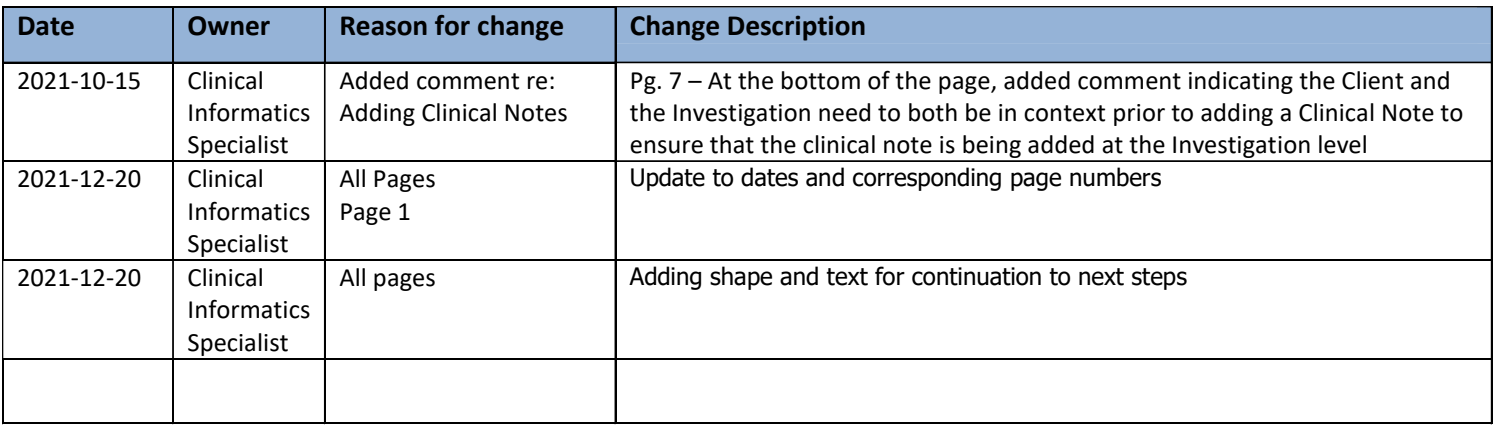

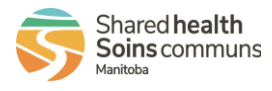